ം കോ

## **Installationsanleitung für das KI-Projekt**

- 1. Installieren Sie zuerst die Programmiersprache Python (64bit, höchstens Version 3.9[1](#page-0-0) ) auf Ihrem Endgerät. Ein Link zum Download der empfohlenen Version: <https://www.python.org/downloads/release/python-3913/>
- 2. Laden Sie das Projekt von Git-Hub runter.

<https://github.com/Schupax/KI-OCR-Schulprojekt>

Durch das Klicken des grünen "Code"-Buttons können Sie das Projekt als zip-Datei speichern.

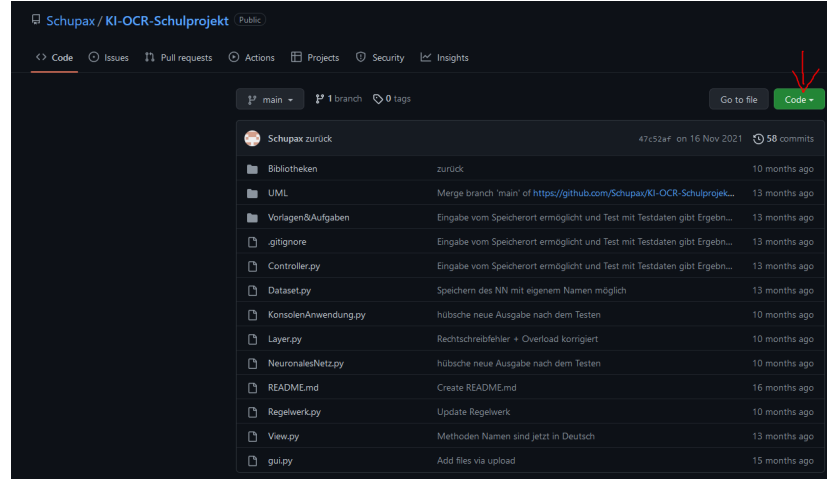

- 3. Im Ordner "Bibliotheken"des Projektes befinden sich drei Dateien, mit denen die fehlenden Pakete heruntergeladen werden. Zuerst öffnen Sie mit Python<sup>[2](#page-0-1)</sup> get\_pip.py. Das installiert/updatet den Paket-Manager pip, mit dem der Rest installiert wird. Dabei öffnet sich eine Kommandozeile, die sich nach dem Vorgang automatisch schließt.
- 4. Öffnen Sie die Datei install\_requirements.py und bestätigen Sie die Installation mit y, um die restlichen fünf Pakete herunterzuladen und zu installieren. Dabei

<span id="page-0-0"></span><sup>&</sup>lt;sup>1</sup>Dieses Projekt verwendet Pakete, die noch nicht für Version 3.10 verfügbar sind.

<span id="page-0-1"></span><sup>2</sup>Falls der Fall auftreten sollte, dass von Ihrem Computer Python nicht standartmäßig für .py verwendet wird, dann öffnen Sie die Datei mit python.exe. Alternativ verschieben Sie die drei Dateien in den Ordner ihrer Pythoninstallation. Öffnen Sie in diesem Verzeichnis die Kommandozeile (cmd beim Pfad eingeben und Enter drücken)und geben Sie folgenden Befehl ein: python.exe get\_pip.py

werden ca. 1,5GB Daten heruntergeladen.

5. (optional) Wenn Sie zusätzlich eine Entwicklungsumgebung installieren wollen, dann können Sie sich "Thonny" herunterladen, indem Sie folgenden Befehl in die Kommandozeile eintippen:

pip install thonnyapp

Dabei wird eine Desktopverknüfung erstellt.